# **Manual de Instalação e Operação Relógio MINI PRINT**

**Revisão - 05 – Fevereiro de 2012**

**Dimas de Melo Pimenta Sistemas de Ponto e Acesso Ltda Av. Mofarrej, 840 - CEP 05311-000 - São Paulo - SP - BRASIL Fone: 55 11 3646-4000 www.dimep.com.br**

**Manual produzido por: Dimas de Melo Pimenta - Sistemas de Ponto e Acesso Ltda Imagens meramente ilustrativas. As especificações aqui mencionadas têm caráter informativo e podem sofre alterações sem aviso prévio. É proibida a reprodução total ou parcial, por qualquer meio, do conteúdo deste manual sem a autorização prévia por escrito da Dimas de Melo Pimenta - Sistemas de Ponto e Acesso Ltda.**

**Todos os direitos reservados a Dimas de Melo Pimenta - Sistemas de Ponto e Acesso Ltda**

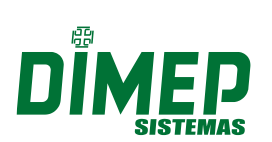

Sistemas de Ponto e Acesso Ltda

# Índice

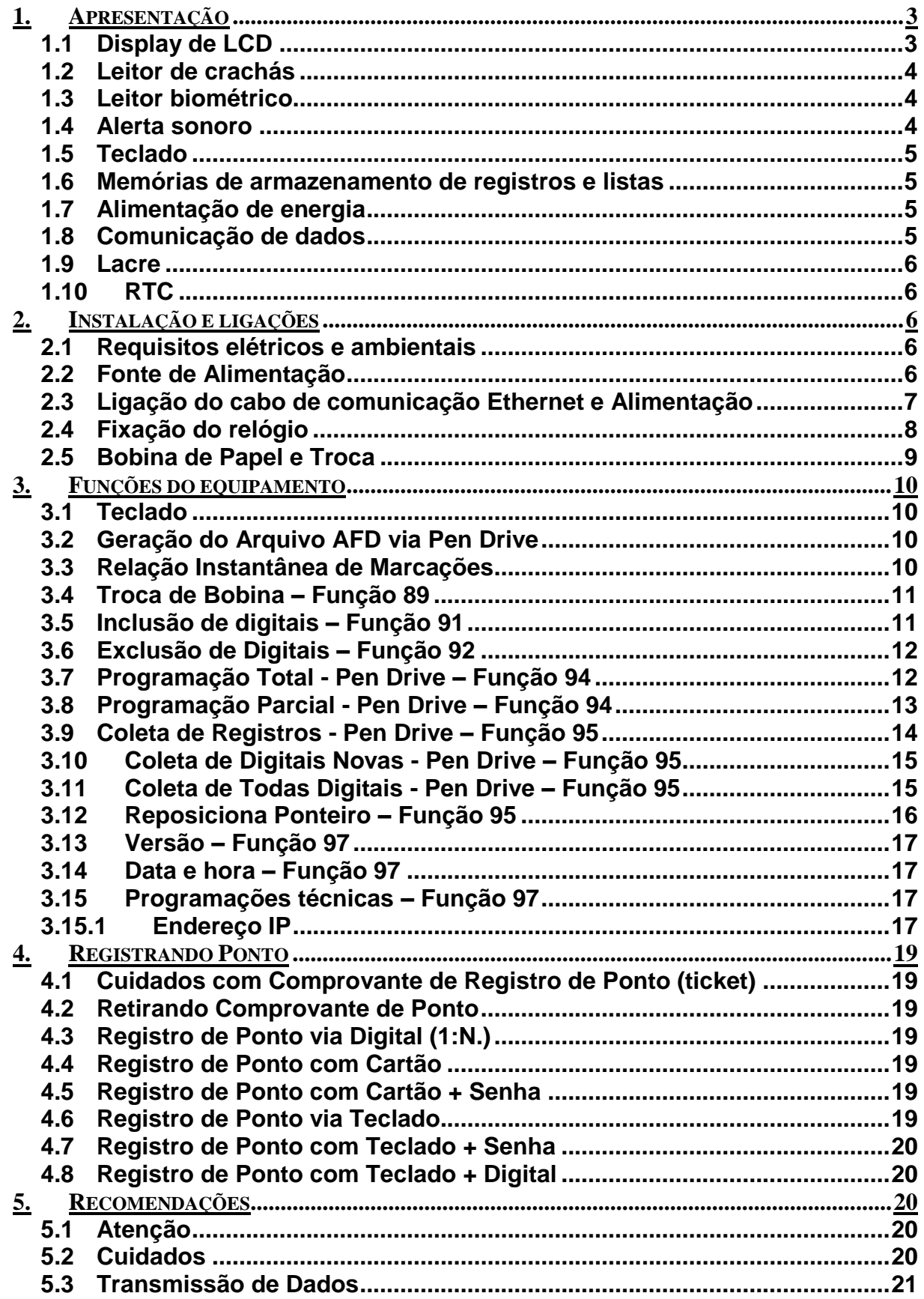

Revisão: 05

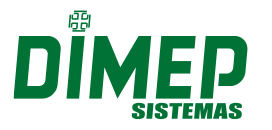

#### Sistemas de Ponto e Acesso Ltda

### <span id="page-2-0"></span>**1. Apresentação**

O MiniPrint é um relógio de ponto eletrônico com capacidade para 100 funcionário, utilizado exclusivamente para o registro de ponto dos empregados e emissão de documentos fiscais referente à entrada e saída nos seus locais de trabalho atendendo a portaria 1510/09 MTE.

O relógio utiliza um leitor biométrico que identifica a impressão digital do usuário para aumentar a segurança em controle de ponto.

Os códigos dos crachás ou números do PIS registrados no relógio são armazenados na memória do relógio para serem posteriormente recolhidos através de comunicação TCP/IP com o microcomputador ou via Pen Drive. Para os registros efetuados através de crachás serão sempre armazenados na memória do relógio o número do PIS vinculado ao cartão.

No microcomputador, estes dados são gravados no banco de dados do software DMPREP, DMPAccess ou ServCom.NET e podem ser exportados para arquivo texto para serem tratados no software DMPAdvance ou software de apuração de ponto.

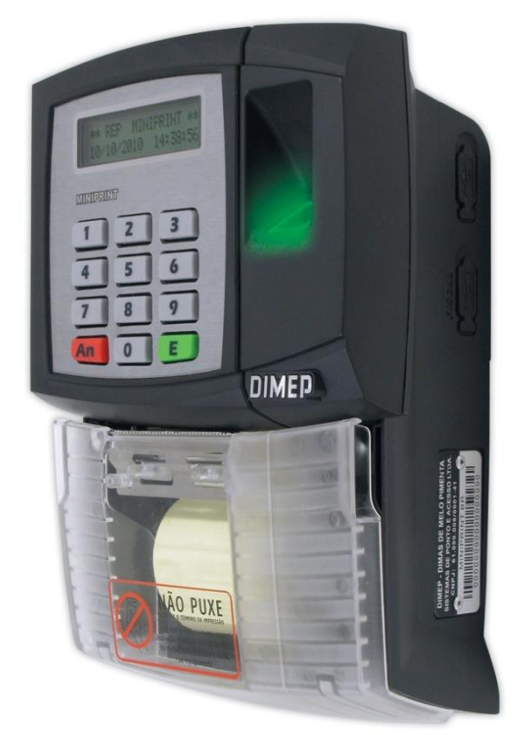

**Figura 1 - Frontal do relógio MiniPrint**

### **1.1 Display de LCD**

<span id="page-2-1"></span>O relógio MiniPrint possui um display de cristal líquido LCD composto por 2 linhas de 16 caracteres para fornecer ao usuário as informações de data e hora, além de informações e mensagens decorrentes da utilização do relógio.

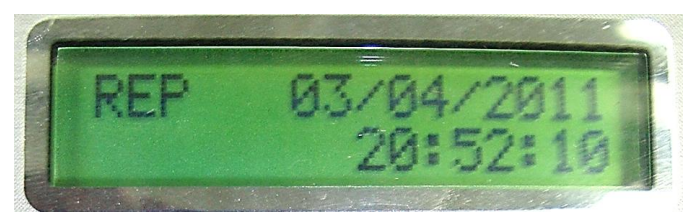

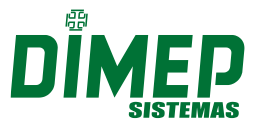

Sistemas de Ponto e Acesso Ltda

### **1.2 Leitor de crachás**

<span id="page-3-0"></span>O relógio MiniPrint possui 4 opções de leitor de crachás: para código de barras, código magnético, crachá de proximidade e SmartCard.

Para crachás com código de barras, o leitor é bidirecional e interpreta o código de barras 25 intercalado, 25 Dimep e 39 (só numérico) com até 20 dígitos com ou sem conferência de módulo 11 e mais a possibilidade de utilização de um dígito identificador de versão do crachá. Este leitor trabalha com sensor de luz infravermelha e, portanto, podem ser utilizados também crachás com tarja de proteção contra cópias, que impede a duplicação do código de barras por copiadora eletrônica.

Para crachás com código magnético, o leitor é bidirecional e interpreta códigos com até 20 dígitos gravados no padrão ABA, trilha 2.

Para crachás de proximidade padrão ABA e Wiegand, o relógio possui um leitor interno que faz a leitura do código do crachá, através de ondas eletromagnéticas, quando o mesmo está no seu raio de ação. Cada crachá de proximidade possui um ID único utilizado para identificação do usuário.

Para crachás de SmartCard, o relógio possui um leitor interno para leitura de cartões Mifare padrão ISO 14443A. Pode efetuar leitura do ID ou da matricula gravada em um setor do cartão. Este tipo de leitura também suporta o certificado digital ICP-Brasil – X509.

### **1.3 Leitor biométrico**

<span id="page-3-1"></span>O relógio MiniPrint utiliza um leitor biométrico para realizar a leitura e identificação de impressões digitais, assegurando a identidade dos usuários. O leitor identifica apenas impressões digitais de pessoas vivas, reduzindo assim o risco de fraudes.

A taxa de falsa aceitação (FAR - False Acceptance Rate) do leitor biométrico é 0,00001%. O tempo médio de reconhecimento da impressão digital é de 1 segundo.

O leitor biométrico possui um sensor óptico que captura a impressão digital e a partir dela é gerada uma assinatura digital, que é armazenada e posteriormente utilizada para o processo de reconhecimento e identificação dos usuários. A capacidade máxima de armazenamento é de 100 digitais, 50 usuários.

A assinatura é baseada em aspectos das impressões digitais, chamados de minúcias. O processo de identificação consiste em comparar o posicionamento das minúcias da impressão digital do usuário com o posicionamento da assinatura e, havendo compatibilidade de uma quantidade mínima deles, o usuário é reconhecido.

### **1.4 Alerta sonoro**

<span id="page-3-2"></span>O relógio MiniPrint possui um dispositivo sonoro para interação com o usuário, utilizado de modo geral, para enfatizar a aceitação de algum procedimento ou mesmo para alertar sobre a ocorrência de determinados eventos, como o aviso de crachá não reconhecido, crachá não cadastrado entre outros.

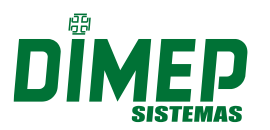

Sistemas de Ponto e Acesso Ltda

#### **1.5 Teclado**

<span id="page-4-0"></span>O teclado do relógio MiniPrint foi desenvolvido em silicone de alta resistência, composto por 12 teclas incorporadas ao painel frontal do relógio protegendo contra infiltrações de poeira e umidade.

É formado por dois grupos distintos de teclas, sendo um composto pelas teclas numéricas de "**0**" a "**9**", mais as teclas "**E**" <Enter> e "**An**" <Anula>, utilizado principalmente para a digitação do Número do PIS ou Número da Credencial e configurações do equipamento.

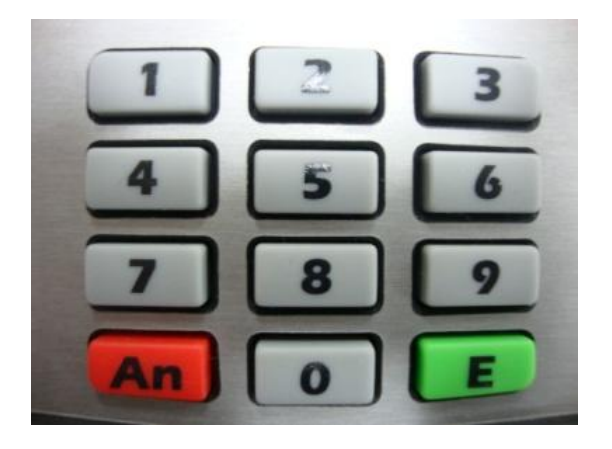

#### <span id="page-4-1"></span>**1.6 Memórias de armazenamento de registros e listas**

A memória MRP é formada por duas memórias:

- $\checkmark$  1 Memória NOR Flash de 16M bytes SPI;
- $\checkmark$  1 Cartão de memória MicroSD de 2Gbytes;
	- A Memória de trabalho (MT) é formada por uma memória 32K bytes.

Para download de firmware é utilizado uma memória Flash serial (SPI) de 4M bytes.

### **1.7 Alimentação de energia**

<span id="page-4-2"></span>O relógio MiniPrint é alimentado por uma fonte externa de 9 Volts, sendo elaborada para trabalhar diretamente na faixa de tensão de 90-240 Vac.

O relógio MiniPrint possui uma bateria de líthium de 3V para manter o RTC do relógio em funcionamento no caso da falta de energia elétrica por até 60 dias conforme exigência da portaria 1510/09. Esta bateria também realiza a proteção de violação do gabinete do equipamento.

O equipamento faz um monitoramento do estado da bateria controlando o tempo que o RTC ficou operando na ausência de energia. Quando atingir o tempo correspondente a 60 dias, é exibida no display a no menu "Trocar Bateria". Caso a bateria se esgote, acionar imediatamente o suporte técnico.

### **1.8 Comunicação de dados**

<span id="page-4-3"></span>O relógio MiniPrint é equipado com uma interface de comunicação TCP-IP interna compatível com redes Ethernet 10/100 Mbits full duplex.

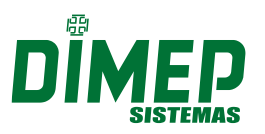

Sistemas de Ponto e Acesso Ltda

#### **1.9 Lacre**

<span id="page-5-0"></span>O relógio MiniPrint já sai de fabrica lacrado, para garantir que ninguém tenha acesso a Memória física do equipamento, a fim de alterar ou apagar informações nela armazenadas.

Caso o lacre seja rompido, o MiniPrint imediatamente interrompe seu funcionamento e ao pressionar uma tecla exibe "Em Manutenção".

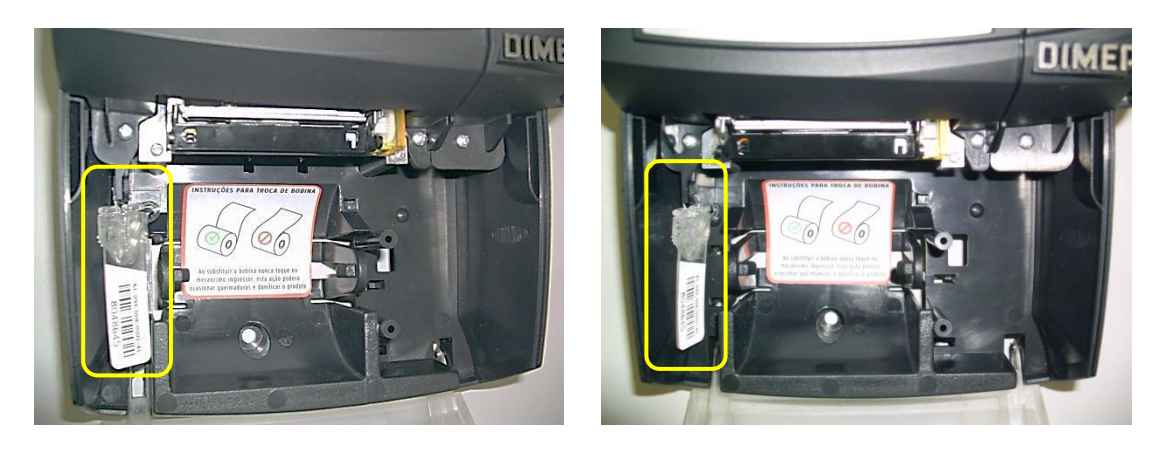

### **1.10 RTC**

<span id="page-5-2"></span><span id="page-5-1"></span>O equipamento possui um RTC (relógio tempo real) de alta precisão com calendário perpetuo.

### **2. Instalação e ligações**

### **2.1 Requisitos elétricos e ambientais**

<span id="page-5-3"></span>O relógio MiniPrint deve ser instalado em um local seco e livre de poeira. A parede na qual for instalado deve ser rígida e livre de trepidações. A temperatura ambiente deve estar entre 5º a 40º e a umidade do ar entre 10% a 80% (sem condensação)

No local de instalação, a rede elétrica deve possuir tensão de 127Vac ou 220Vac, com tolerância de 8% de variação, com 50 ou 60 Hz, para efetuar a ligação da fonte para alimentação do relógio.

A rede elétrica também deve ser estável e não deve estar compartilhada por outros equipamentos de grande consumo, como máquinas operatrizes, máquinas copiadoras, aparelhos de fax ou outros que possam gerar ruídos na rede.

### <span id="page-5-4"></span>**2.2 Fonte de Alimentação**

A fonte possui as seguintes características: Entrada> 100 V~ - 240 V~ - 500 mA Frequencia: 50/60 Hz Saida: 9V...1A6

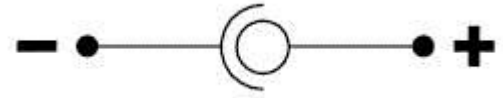

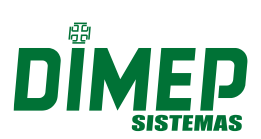

Sistemas de Ponto e Acesso Ltda

### <span id="page-6-0"></span>**2.3 Ligação do cabo de comunicação Ethernet e Alimentação**

Os relógios MiniPrint serão instalados em rede Ethernet, existe no fundo da caixa o conector RJ-45 para a conexão do cabo de rede e o conector da fonte.

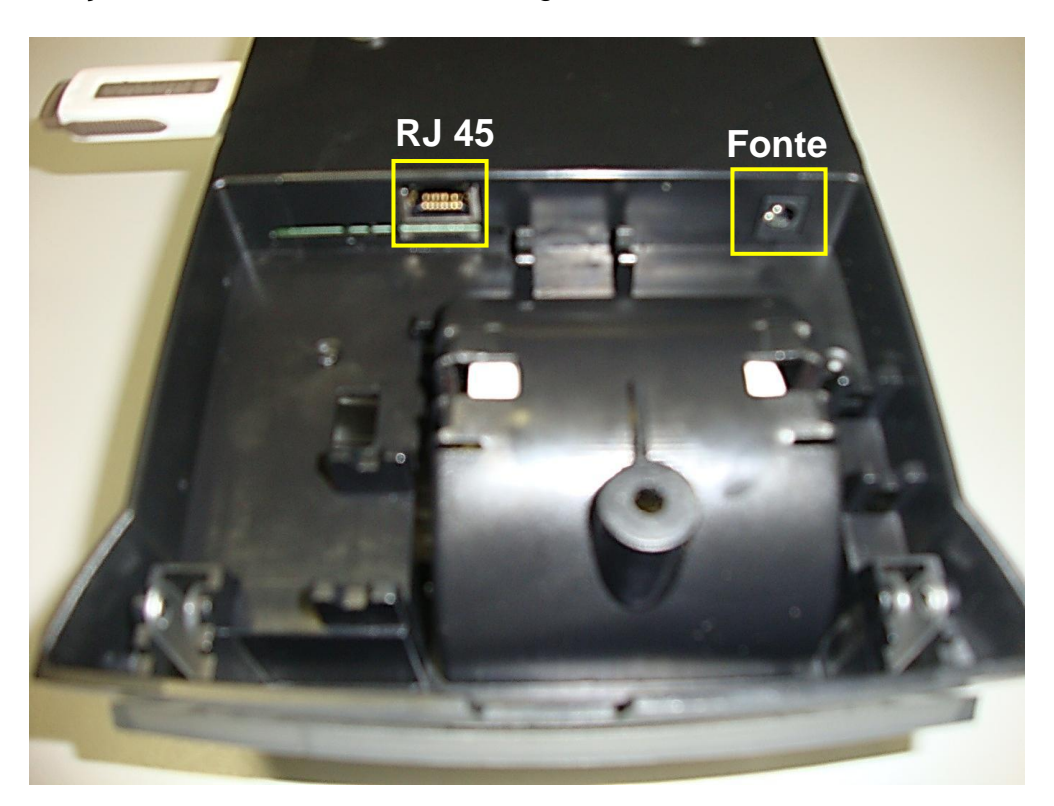

Indicação dos conectores, conforme figura abaixo:

Cabo conectado ao conector RJ45, conforme a imagem abaixo:

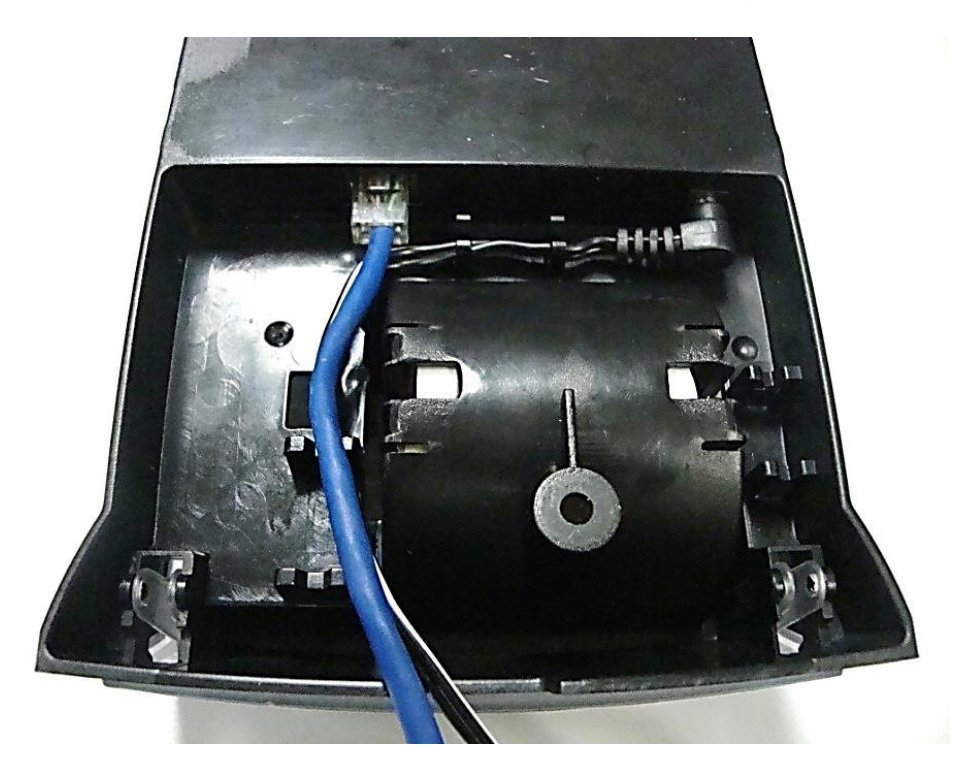

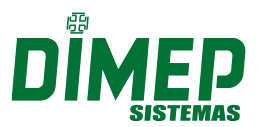

Sistemas de Ponto e Acesso Ltda

### <span id="page-7-0"></span>**2.4 Fixação do relógio**

Inicialmente, utilize o gabarito para realizar os furos na parede, com os dois parafusos e respectivas buchas plásticas que acompanham o produto. O relógio deverá ser fixado a aproximadamente 1,40 m do solo.

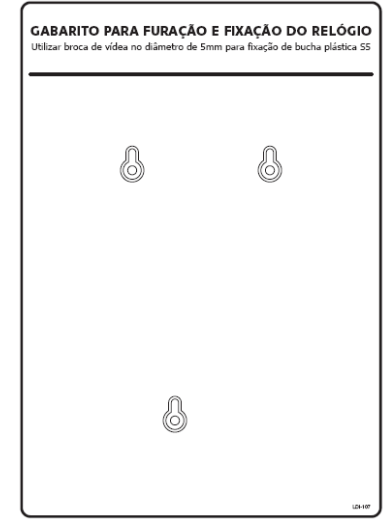

**Figura 2 - Gabarito de fixação do relógio**

Feita a furação, e com o relógio ainda desligado e todas as ligações já realizadas, encaixe-o no fundo através dos três pinos guia.

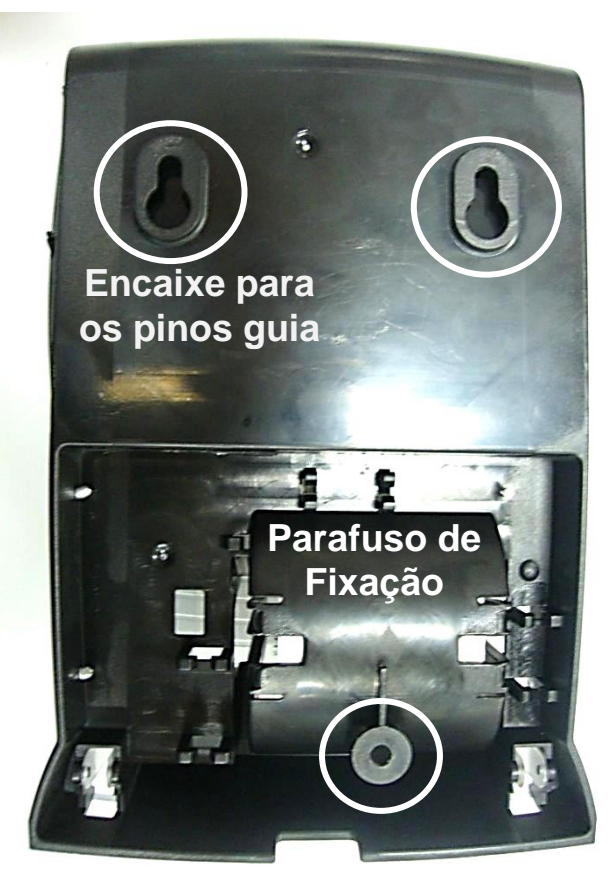

**Figura 3 - Fundo do relógio com indicação dos encaixes dos pinos guia**

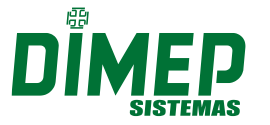

Sistemas de Ponto e Acesso Ltda

### **2.5 Bobina de Papel e Troca**

<span id="page-8-0"></span>Para que o MiniPrint funcione, é responsabilidade do empregador sempre alimentar o equipamento com a bobina de Papel, sendo compatível com o modelo TemoBank – Fibria – 57x50x1V com diâmetro externo máximo 65 mm **Especificação:** 

Papel térmico: FIBRIA TERMOBANK

Largura do papel:  $56,5 \pm 0,5$  mm

Diâmetro máximo da bobina: 65 mm

Diâmetro do tubete:  $12.5 \pm 0.5$  mm

Comprimento: metragem linear mínima 50 Mts

A extremidade interna do papel deve estar livre, sem cola nem adesivo

#### **OBS: o relógio MiniPrint é fornecido com uma bobina de papel somente para testes e instalação do equipamento.**

Levante a tampa de acrílico para ter acesso à bobina de Papel.

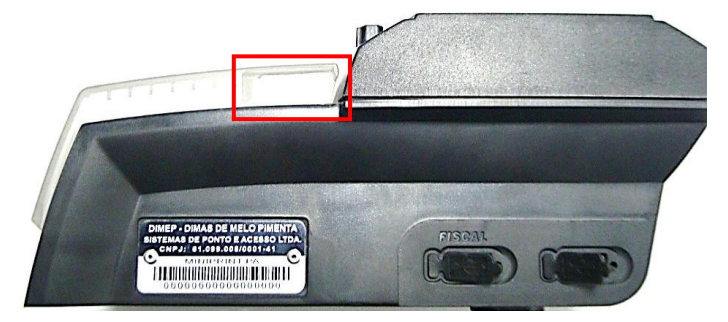

A imagem abaixo mostra a tampa aberta, sem bobina.

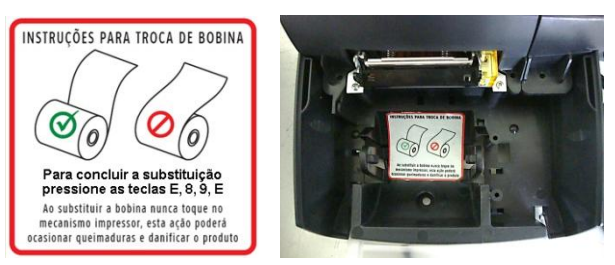

Insira a Bobina de papel no equipamento, e posicione na impressora conforme a imagem abaixo:

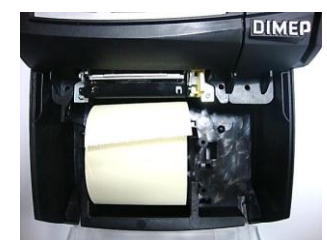

O resultado final será conforme a imagem abaixo:

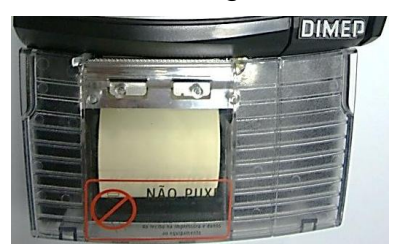

Após a troca é **obrigatória** a utilização da Função 89 Troca de Bobina (conforme item 3.4 deste manual), para indicar quanto atingir Pouco Papel.

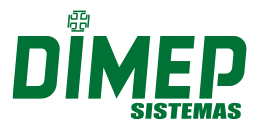

# <span id="page-9-0"></span>**3. Funções do equipamento**

### **3.1 Teclado**

<span id="page-9-1"></span>Através do teclado do relógio, é possível programar a data/hora, transmitir via Pendrive a lista de funcionários, crachás, digitais e configurar o endereço IP.

Para selecionar a opção desejada dentro de qualquer menu, utilizam-se a tecla (0) ou (2) e deve-se confirmar pressionando a tecla <E> ou pressionar a tecla <C> para anular a operação.

### **3.2 Geração do Arquivo AFD via Pen Drive**

<span id="page-9-2"></span>Para ser gerado o arquivo AFD exigido pela portaria 1510/09, deve-se plugar o Pen Drive na porta Fiscal (porta USB) do relógio, conforme figura abaixo:

**Atenção: não deve ser plugado dois PenDrives ao mesmo tempos pois não iram funcionar. Caso ocorra enquanto o equipamento está gerando o AFD o processo será interrompido.**

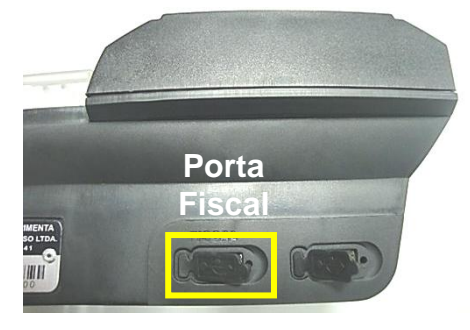

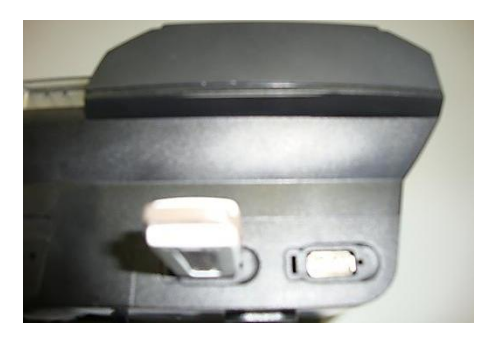

Ao plugar o Pen Drive, exibe no display a no menu:

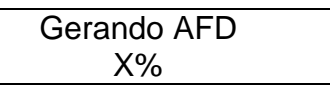

Ao terminar de gravar os dados exibe a no menu no display:

AFD gravado 100%

Pressione qualquer tecla para retornar a exibição de Data e Hora no display e retire o Pen drive.

### **3.3 Relação Instantânea de Marcações**

<span id="page-9-3"></span>Para ser gerado o Relatório de Marcações Instantâneas, deve pressionar qualquer tecla por 5 segundos no teclado do equipamento.

O display exibirá "Imprimindo Relatório", e o MiniPrint começará a emitir a Relação Instantânea de Marcações das ultimas 24 horas que contém:

- $\checkmark$  Cabeçalho com identificador
- Razão Social do empregador
- Local da prestação de serviço
- $\checkmark$  Número de fabricação do REP
- $\checkmark$  NSR Número Sequencial Registro
- $\checkmark$  Número do PIS
- $\checkmark$  Nome do empregado
- $\checkmark$  Horário da marcação

Suporte / Assistência Técnica: **(011) 3646-4000 Revisão: 05** Página: **10 de 21** E-mail: supmatriz@dimep.com.br / asstecn@dimep.com.br Site: **www.dimep.com.br**

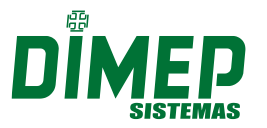

#### Sistemas de Ponto e Acesso Ltda

### <span id="page-10-0"></span>**3.4 Troca de Bobina – Função 89**

Quando for realizada a troca de Papel, utilize a função 89 para indicar ao equipamento que houve a troca para uma nova bobina, para controle da no menu de pouco papel.

- a- pressione a tecla <E>;
- b- pressione <8><9> + <E>;

Ao confirmar com a tecla <E>, exibe no display a no menu:

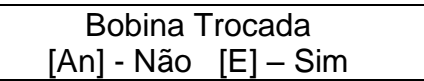

c. pressione a tecla <E> para confirmar a troca;

d. pressione a tecla <An> para cancelar o processo;

### <span id="page-10-1"></span>**3.5 Inclusão de digitais – Função 91**

Para incluir digitais no relógio MiniPrint (somente modelo biométrico), deve-se: a. pressione a tecla <E>

- b. pressione <9><1>
- c. pressione a tecla <E>, exibe no display:

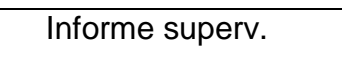

Tecle o numero do crachá ou PIS do supervisor e pressione <E>, exibe no display:

Informe a senha.

Tecle o numero da senha do supervisor e pressione <E>, exibe no display:

Digite o PIS ou Numero do cracha

Para cadastrar a digital, deve-se digitar o número do PIS do usuário e pressionar a tecla <E>, aparecerá a seguinte menu:

> Selecione o Dedo: Indic. direito

Selecione o dedo desejado utilizando as teclas <0> ou <2> e pressione a tecla <E> para confirmar, aparecerá à seguinte no menu:

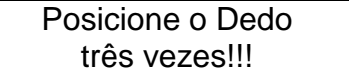

Após cadastrar o 1º dedo, aparecerá à seguinte no menu:

Selecione o Dedo: Indic. Esquerdo

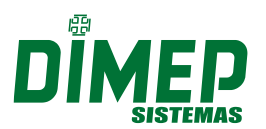

Sistemas de Ponto e Acesso Ltda

Selecione o 2º dedo desejado utilizando as teclas <0> ou <2> e pressione a tecla <E> para confirmar, aparecerá à seguinte no menu:

> Posicione o Dedo três vezes!!!

Ao concluir o Segundo dedo, o relógio exibe:

Digital Incluída com sucesso!

Após exibir a no menu acima, volta a e exibir:

Digite o PIS ou Numero do Cracha

Para cancelar a operação pressione a tecla <C>.

Caso a tecla <C> seja pressionada antes do início da operação de cadastramento, esta será anulada e voltará ao menu anterior.

<span id="page-11-0"></span>O relógio MiniPrint Suprema permite o cadastro de até 50 usuários (com duas digitais por usuário).

### **3.6 Exclusão de Digitais – Função 92**

Para excluir digitais no relógio MiniPrint Suprema (somente modelo biométrico), deve-se:

- a. pressione a tecla <E>
- b. pressione <9><2>
- c. pressione a tecla <E>, exibe no display:

Informe superv.

Tecle o numero do crachá ou PIS do supervisor e pressione <E>, exibe no display:

Informe a senha.

Tecle o numero da senha do supervisor e pressione <E>, exibe no display:

Digite o PIS

ou

Numero do Cracha

Para excluir a digital, deve-se digitar o número do crachá do usuário e pressionar a tecla <E>. Se o crachá estiver cadastrado, aparecerá a seguinte no menu:

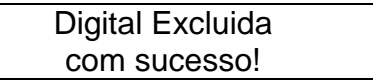

### **3.7 Programação Total - Pen Drive – Função 94**

<span id="page-11-1"></span>O relógio MiniPrint Suprema permite ao usuário realizar a programação do seu relógio através do Pen Drive:

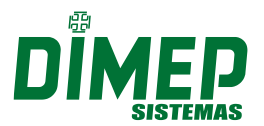

Sistemas de Ponto e Acesso Ltda

- a. Insira o Pen Drive na Porta USB de Programação (não fiscal)
- b. pressione a tecla <E>;
- c. pressione <9><4>;
- d. pressione a tecla <E>, exibe no display:

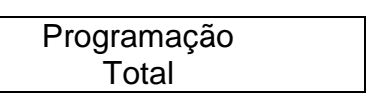

Pressione a tecla <E>, exibe no display:

Informe superv.

Tecle o numero do crachá ou PIS do supervisor e pressione <E>, exibe no display:

Informe a senha.

Tecle o numero da senha do supervisor e pressione <E>, exibe no display:

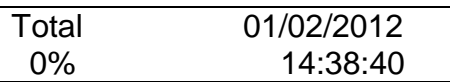

Será iniciado o envio ao relógio da programação de Funcionários, Credenciais, Digitais, Supervisores, Configuração e Formato de Exportação através dos arquivos (Empregad.txt, Credenc.txt, Template.txt; Superv.txt, Config.txt, Exformat.txt). Ao final do processo exibe a no menu:

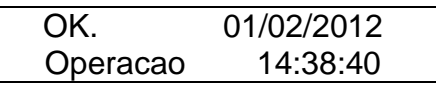

<span id="page-12-0"></span>Pressione qualquer tecla para retornar a exibição de Data e Hora no display e retire o Pen Drive.

### **3.8 Programação Parcial - Pen Drive – Função 94**

O relógio MiniPrint Suprema permite ao usuário realizar a programação do seu relógio através do Pen Drive:

- a. Insira o Pen Drive na Porta USB de Programação (não fiscal)
- b. pressione a tecla <E>
- c. pressione <9><4>
- d. pressione a tecla <E>, exibe no display:

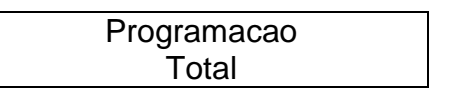

Pressione a tecla <0> ou <2> para alterar a opção do tipo de programação que será efetuada. Após selecionar o tipo de programação parcial (Funcionários, Credenciais, Digitais, Supervisores, Configuração e Formato de Exportação) deve-se pressionar a tecla <E>.

Informe superv.

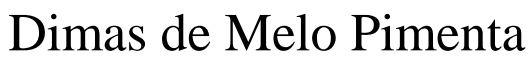

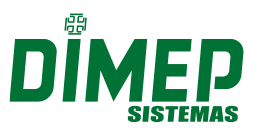

Tecle o numero do crachá ou PIS do supervisor e pressione <E>, exibe no display:

Informe a senha.

Tecle o numero da senha do supervisor e pressione <E>, exibe no display:

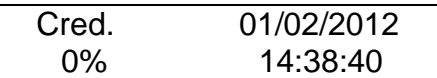

Será iniciado o envio ao relógio da programação selecionada (Empregad.txt, Credenc.txt, Template.txt; Superv.txt, Config.txt, Exformat.txt), com exemplo credenciais. Ao final do processo exibe a no menu:

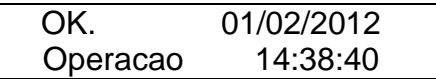

<span id="page-13-0"></span>Pressione qualquer tecla para retornar a exibição de Data e Hora no display e retire o Pen Drive.

### **3.9 Coleta de Registros - Pen Drive – Função 95**

O relógio MiniPrint Suprema permite ao usuário realizar a coleta de registros via Pen Drive:

- a. Insira o Pen Drive na Porta USB de Programação (não fiscal)
- b. pressione a tecla <E>
- c. pressione <9><5>
- d. pressione a tecla <E>, exibe no display:

Coleta Coleta Normal

Pressione a tecla <E>, exibe no display:

Informe superv.

Tecle o numero do crachá ou PIS do supervisor e pressione <E>, exibe no display:

Informe a senha.

Tecle o numero da senha do supervisor e pressione <E>, exibe no display:

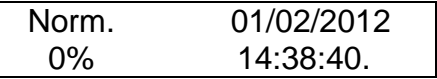

Automaticamente iniciará o processo de coleta de digitais novas, ao final do processo exibe a no menu:

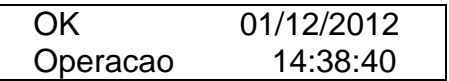

Retire o PenDrive para retornar a exibição de Data e Hora no display.

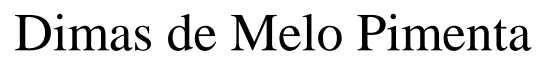

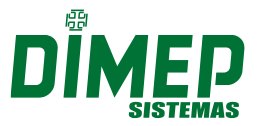

### **3.10 Coleta de Digitais Novas - Pen Drive – Função 95**

<span id="page-14-0"></span>O relógio MiniPrint Suprema permite ao usuário realizar a coleta das novas digitais cadastradas, através do Pen Drive:

- a. Insira o Pen Drive na Porta USB de Programação (não fiscal)
- b. pressione a tecla <E>
- c. pressione <9><5>
- d. pressione a tecla <E>, exibe no display:

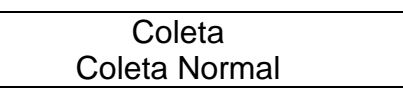

Pressione a tecla <0> para alterar a opção para coleta de Novas Digitais, exibe a seguinte no menu:

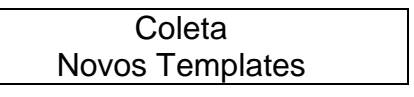

Pressione a tecla <E>, exibe no display:

Informe superv.

Tecle o numero do crachá ou PIS do supervisor e pressione <E>, exibe no display:

Informe a senha.

Tecle o numero da senha do supervisor e pressione <E>, exibe no display:

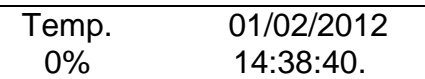

Automaticamente iniciará o processo de coleta de digitais novas, ao final do processo exibe a no menu:

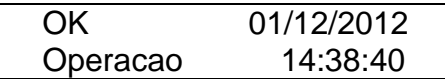

Retire o PenDrive para retornar a exibição de Data e Hora no display.

### **3.11 Coleta de Todas Digitais - Pen Drive – Função 95**

<span id="page-14-1"></span>O relógio MiniPrint Suprema permite ao usuário realizar a coleta de todas as digitais cadastradas, através do Pen Drive:

- a. Insira o Pen Drive na Porta USB de Programação (não fiscal)
- b. pressione a tecla <E>
- c. pressione <9><5>
- d. pressione a tecla <E>, exibe no display:

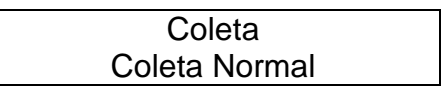

Pressione a tecla <0> para alterar a opção para coleta de Novas Digitais, exibe a seguinte no menu:

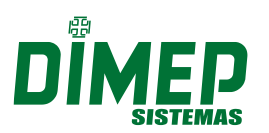

Sistemas de Ponto e Acesso Ltda

**Coleta** Todos Templates

Pressione a tecla <E>, exibe no display:

Informe superv.

Tecle o numero do crachá ou PIS do supervisor e pressione <E>, exibe no display:

Informe a senha.

Tecle o numero da senha do supervisor e pressione <E>, exibe no display:

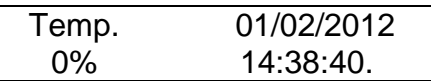

Automaticamente iniciará o processo de coleta de todas digitais, ao final do processo exibe a no menu:

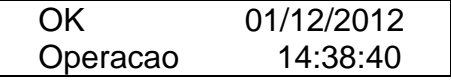

Retire o PenDrive para retornar a exibição de Data e Hora no display.

### <span id="page-15-0"></span>**3.12 Reposiciona Ponteiro – Função 95**

O relógio MiniPrint Suprema permite ao usuário realizar o reposicionamento do ponteiro Total da memória do relógio para realizar uma coleta backup dos registros de ponto realizados:

- a. pressione a tecla <E>
- b. pressione <9><5>
- c. pressione a tecla <E>, exibe no display:

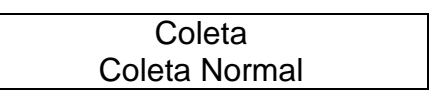

Pressione a tecla <0> três vezes para alterar a opção Reposiciona Ponteiro, exibe no display:

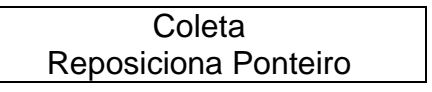

Pressione a tecla <E>, exibe no display:

Informe superv.

Tecle o numero do crachá ou PIS do supervisor e pressione <E>, exibe no display:

Informe a senha.

Tecle o numero da senha do supervisor e pressione <E>.

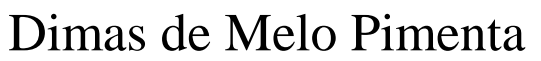

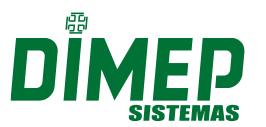

Automaticamente será iniciado o processo de reposiciona ponteiro. Ao final do processo exibe a no menu:

> Ponteiro Reposicionado

Pressione qualquer tecla para retornar a exibição de Data e Hora no display. **OBS: Após reposicionar o ponteiro é possível realizar a coleta total dos registros novamente.**

### **3.13 Versão – Função 97**

<span id="page-16-0"></span>A primeira opção do menu de programações é versão, que informa o número da versão do firmware.

> Versão --REP--: 01.01.0000

#### **3.14 Data e hora – Função 97**

<span id="page-16-1"></span>A segunda opção é acerto de data e hora. Se existirem supervisores cadastrados, o relógio pede o crachá e a senha de um supervisor ou a digital do supervisor. Se o crachá e a senha forem identificados ou se não houver supervisor cadastrado, aparecerá no display a no menu:

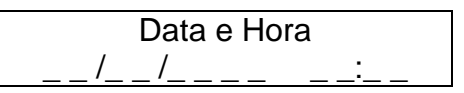

O relógio espera que sejam digitadas a data e a hora. Ele calcula automaticamente o dia da semana. O ano deve ser informado com quatro dígitos. O calendário do MiniPrint trabalha na faixa de datas entre **01/01/2010 e 31/12/2099.**

Os segundos são zerados no momento em que se pressiona a tecla <E>, após a digitação de data e hora.

Caso a tecla <C> seja pressionada após o início da digitação do horário, todos os campos ficarão vazios esperando para que a data e hora sejam definidas.

#### **3.15 Programações técnicas – Função 97**

<span id="page-16-2"></span>A terceira opção desse menu é a de programações técnicas, que permite que se altere o endereço IP, mascara e gateway do relógio. Se existirem supervisores cadastrados, o relógio pede o crachá e a senha de um supervisor. Se o crachá e a senha forem identificados ou se não houver supervisor cadastrado, aparecerá no display um menu com algumas opções.

#### **3.15.1 Endereço IP**

<span id="page-16-3"></span>Nesse item deverá ser realizada a configuração de um endereço IP, sub-rede e gateway.

- a. Pressione <E>;
- b. Pressione <9><7>;
- c. Pressione <E>;
- d. Pressione <0> para avançar até o Menu Programações Técnicas;
- e. Pressione <E> para Acessar, será exibido no display:

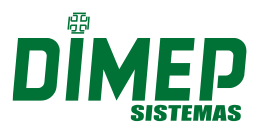

Sistemas de Ponto e Acesso Ltda

f. Pressione a tecla <E>, exibe no display:

Informe superv.

g. Tecle o numero do crachá ou PIS do supervisor e pressione <E>, exibe no display:

Informe a senha.

h. Tecle o numero da senha do supervisor e pressione <E>.

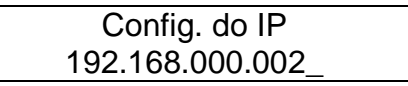

- i. Informe o número do endereço IP desejado;
- j. Pressione <E> para avançar a direita e <C> para retornar a esquerda.
- k. Após informar o número pressione <E>, será exibido no display:

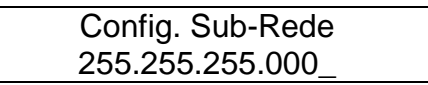

- l. Informe o número do endereço Sub-rede desejado;
- m. Pressione <E> para avançar a direita e <C> para retornar a esquerda.
- n. Após informar o número pressione <E>, será exibido no display:

Config. Gateway 000.000.000.000\_

- o. Informe o número do Gateway desejado;
- p. Pressione <E> para avançar a direita e <C> para retornar a esquerda.
- q. Após informar o número pressione <E>, será exibido no display:

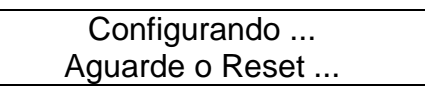

É recomendável realizar um ping no endereço IP escolhido antes de configurá-lo no relógio, a fim de verificar se o mesmo não está sendo utilizado por outro dispositivo da rede. Após a configuração, verificar através de outro ping se o endereço IP do relógio está ativo na rede.

Para efetuar esse teste, abra o prompt de Comando do Windows (cmd.exe) e digite ping + endereço IP, conforme figura abaixo:

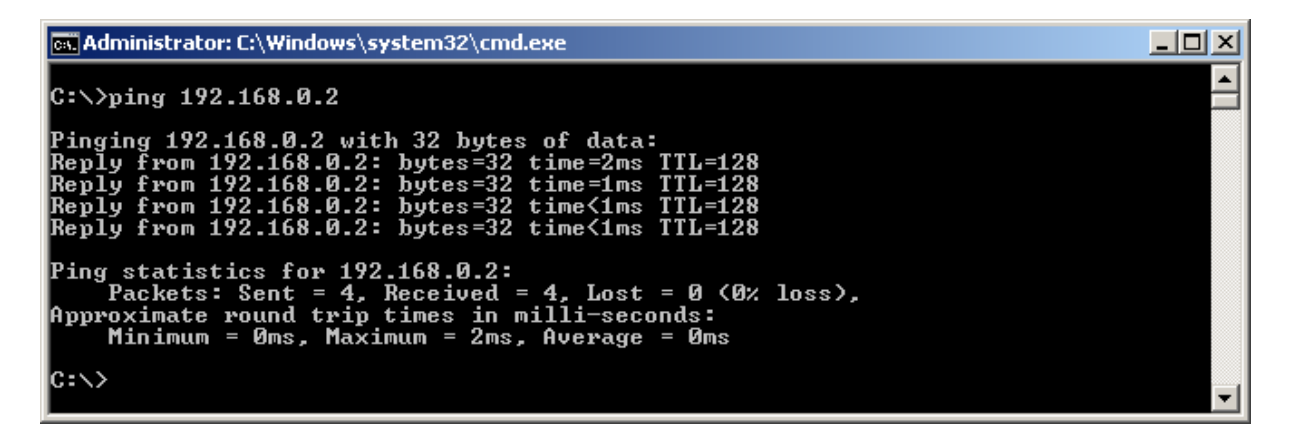

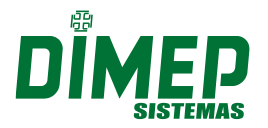

Sistemas de Ponto e Acesso Ltda

# <span id="page-18-1"></span><span id="page-18-0"></span>**4. Registrando Ponto**

### **4.1 Cuidados com Comprovante de Registro de Ponto (ticket)**

- O ticket não deve ter contato com produtos químicos, como por exemplo, creme para mãos;

- O ticket não deve ficar exposto à luz ou ao sol;

<span id="page-18-2"></span>- O lado impresso do ticket não deve ficar em contato com plástico;

### **4.2 Retirando Comprovante de Ponto**

Ao retirar o Comprovante de Registro de Ponto do trabalhador, o mesmo deve aguardar o término da impressão para retirar o comprovante. Segue abaixo figura ilustrativa:

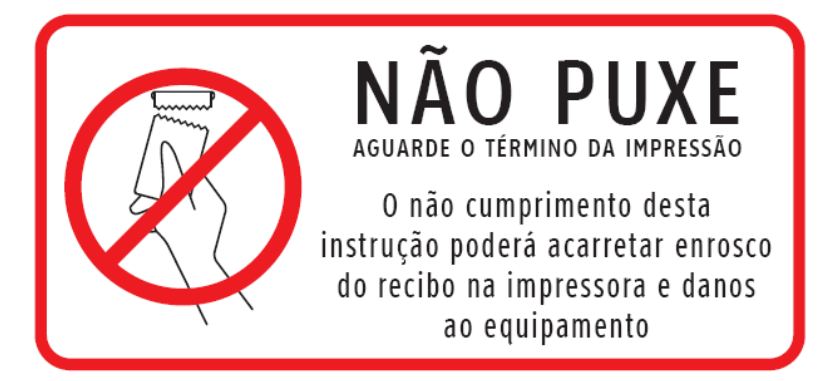

### <span id="page-18-3"></span>**4.3 Registro de Ponto via Digital (1:N.)**

- $\checkmark$  Posicionar o dedo no sensor, para confirmação da biometria.
- $\checkmark$  Será exibido o nome do funcionário no display e impresso o Comprovante de Registro de Ponto do Trabalhador.

### <span id="page-18-4"></span>**OBS: somente MiniPrint modelo com Biometria.**

### **4.4 Registro de Ponto com Cartão**

- $\checkmark$  Aproximar ou passar o cartão no leitor do equipamento;
- $\checkmark$  Será exibido o nome do funcionário e impresso o Comprovante de Registro de Ponto do Trabalhador.

### <span id="page-18-5"></span>**4.5 Registro de Ponto com Cartão + Senha**

- $\checkmark$  Aproximar ou passar o cartão no leitor do equipamento;
- $\checkmark$  Digite a senha do funcionário e pressione <E>;
- Será exibido o nome do funcionário no display e impresso o Comprovante de Registro de Ponto do Trabalhador.

### <span id="page-18-6"></span>**4.6 Registro de Ponto via Teclado**

- $\checkmark$  Digite o número do PIS ou o número do cartão no teclado do equipamento;
- $\checkmark$  Pressione a tecla  $\leq$   $\checkmark$
- Será exibido o nome do funcionário no display e impresso o Comprovante de Registro de Ponto do Trabalhador.

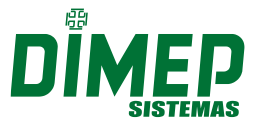

Sistemas de Ponto e Acesso Ltda

### <span id="page-19-0"></span>**4.7 Registro de Ponto com Teclado + Senha**

- Digite o número do PIS ou o número do cartão no teclado do equipamento;
- $\checkmark$  Pressione <E>:
- $\checkmark$  Digite a senha do funcionário e pressione <E>;
- Será exibido o nome do funcionário no display e impresso o Comprovante de Registro de Ponto do Trabalhador.

### <span id="page-19-1"></span>**4.8 Registro de Ponto com Teclado + Digital**

- $\checkmark$  Digite o número do PIS ou o número do cartão no teclado do equipamento;
- $\checkmark$  Pressione <E>
- $\checkmark$  Posicionar o dedo no sensor, para confirmação da biometria.
- $\checkmark$  Será exibido o nome do funcionário no display e impresso o Comprovante de Registro de Ponto do Trabalhador.

# <span id="page-19-2"></span>**5. Recomendações**

<span id="page-19-3"></span>Segue abaixo informações relativas à segurança e bom funcionamento do equipamento

### **5.1 Atenção**

- Utilize somente a fonte de alimentação fornecida juntamente com o produto;
- A tomada a qual pretende ligar o equipamento deverá estar próxima e desobstruída;
- **<sup>®</sup>** Certifique-se que o equipamento não estará exposto à luz solar direta;
- Certifique-se que o equipamento estará em um ambiente limpo, seco e isento de excesso pó;
- **Utilize somente os consumíveis recomendados;**
- Não deve ser plugado dois PenDrives ao mesmo tempos pois não iram funcionar. Caso ocorra enquanto o equipamento está gerando o AFD o processo será interrompido.

### <span id="page-19-4"></span>**5.2 Cuidados**

- Desligue o relógio imediatamente em caso de fumaça, cheiro de queimado ou ruídos irregulares. Contate o serviço de Assistência Técnica;
- A tampa do equipamento deve estar aberta para a troca de bobina de papel, nunca toque na cabeça térmica, pois ela pode ser facilmente danificada;
- Não abra a tampa durante a impressão do registro;

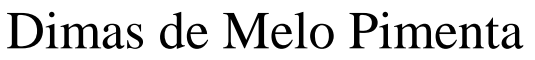

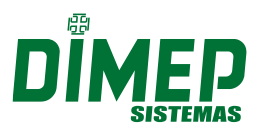

### **5.3 Transmissão de Dados**

#### <span id="page-20-0"></span>**Inclusão, Alteração e Exclusão – Funcionário, Cartões e Digitais**

A partir Nov/2010 o Ministério Trabalho e os órgãos homologadores passaram a exigir que todo envio de funcionário (nome, crachá, digital) sejam registrados na memória do equipamento um novo número de NSR, mesmo que o funcionário não tenha nenhuma alteração. A versão 2.01.000 também gera um NSR para cada digital excluída na "Exclusão Total de Templates".

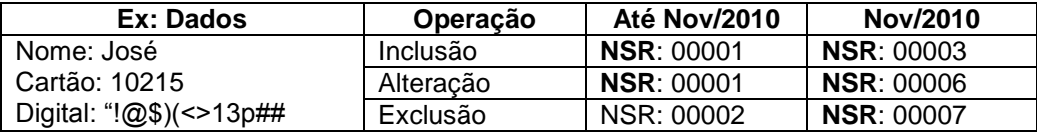

Portanto não deve realizar (Transmissões Totais para **equipamento), pois toda transmissão estará gerando para cada funcionário 3 novos NSR's e consequentemente diminuindo a capacidade de armazenamento de registros de ponto do equipamento.**

Caso o equipamento atinja a capacidade máxima, ao tentar registrar o ponto, o relógio exibe no display:

**Memória Cheia**

**OBS: quando o relógio atingir esta condição deverá ser adquirido um novo equipamento pelo cliente. Não pode substituir a placa por outra.**